# **Remo Registration**

First, you need to register your own address with Remo and create an account to use Remo.

However, if you have already created a Remo account with the e-mail address you used to register for this symposium, you do not need to create a new Remo account.

To participate in a Remo Poster Session, you do not need to install any special software, but access it with a browser such as Chrome or Firefox.

Remo seems to identify users only by their email address.

Now, if you would like to register for Remo, please go to the following site.

https://remo.co/

## https://remo.co/

# The following screen is shown. Click here to go to the registration screen.

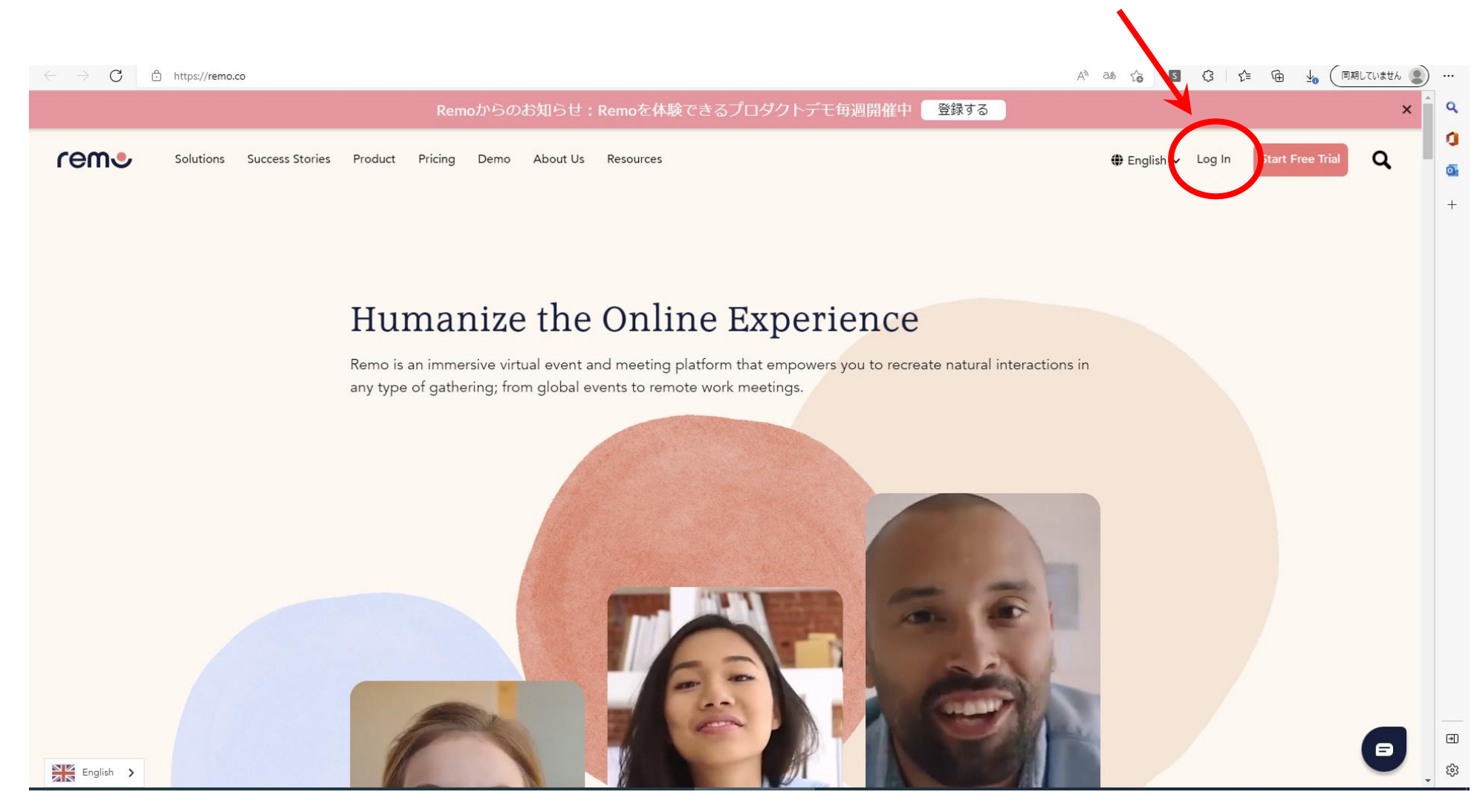

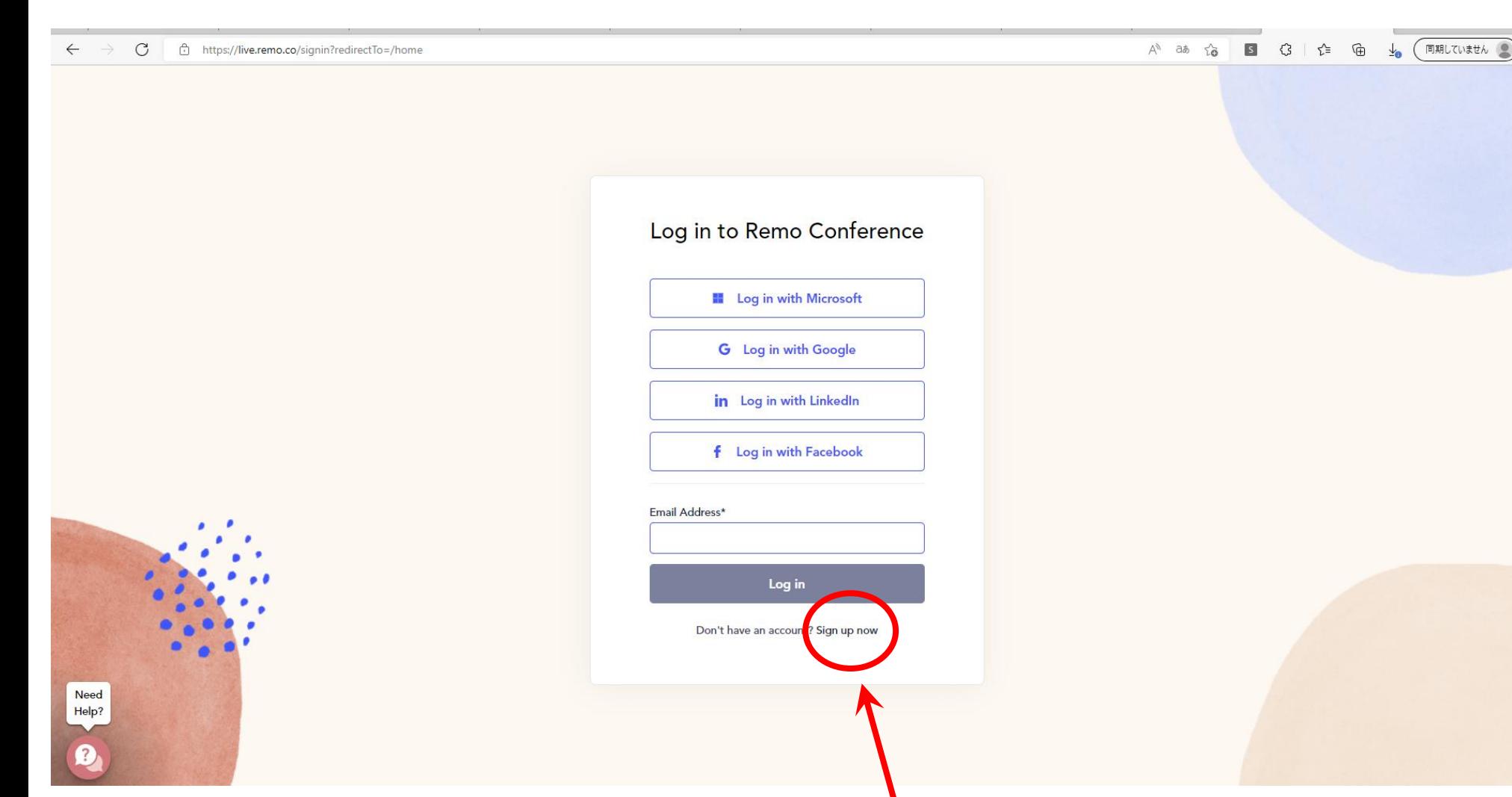

Click here to register your details.

 $\cdots$  $\overline{\mathbf{Q}}$  $\bullet$ Ō.  $\! +$ 

 $\textcolor{blue}{\textcolor{blue}{\textbf{w}}}$ ప్రొ

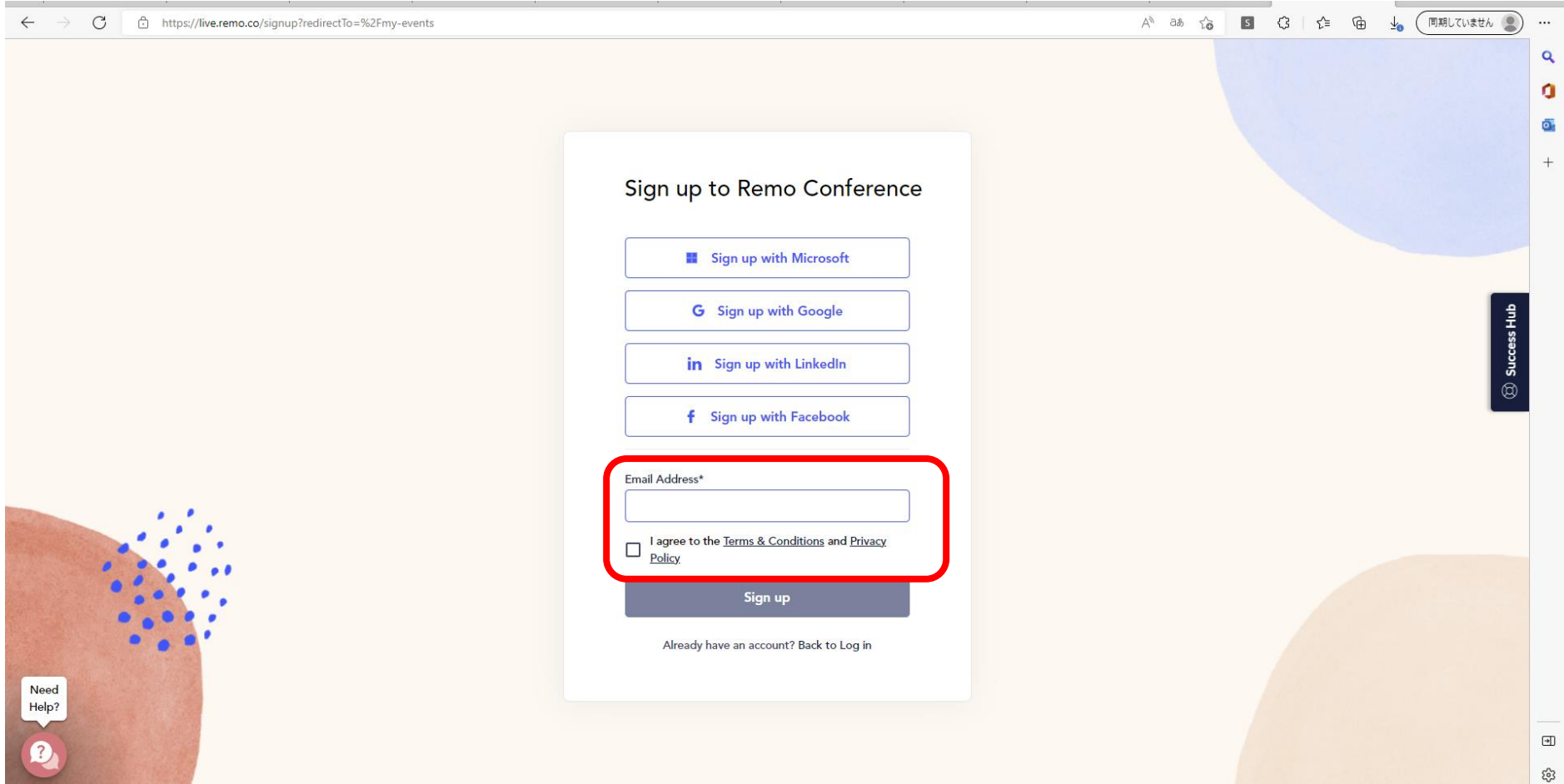

Enter the email address you registered for this symposium.

If you agree to the Term & condition, check the box to complete your registration.

## **Description of Poster Session**

Your Profile

Notation can be changed.

# Poster Display and Poster Viewing

- Find your icon to figure out where you are.
- Double-click on the table you want to move and your icon will move to that table.
- Presenters must present at the table labelled with your poster number.

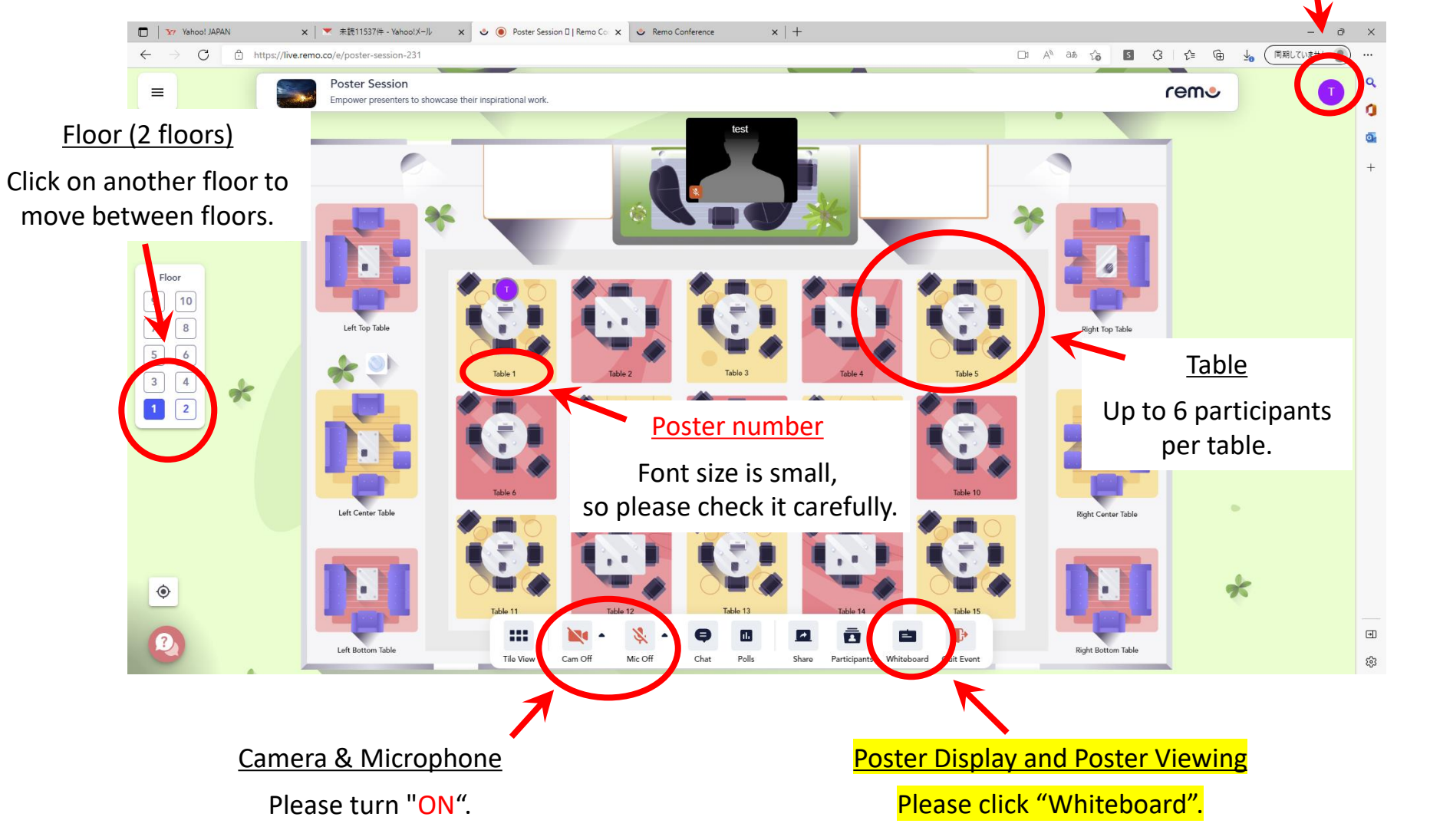

# **Description of Whiteboard**

- Click on the "Upload" icon, then select your poster.
- If you do not see the "Upload" icon, click on the ">>" icon (More tools). "Upload" icon will appear in the "More tools" folder.
- Poster presentations must proceed in whiteboard mode.
- In "whiteboard" mode, Presenter can talk with participants at the same table by turning on the camera and microphone.

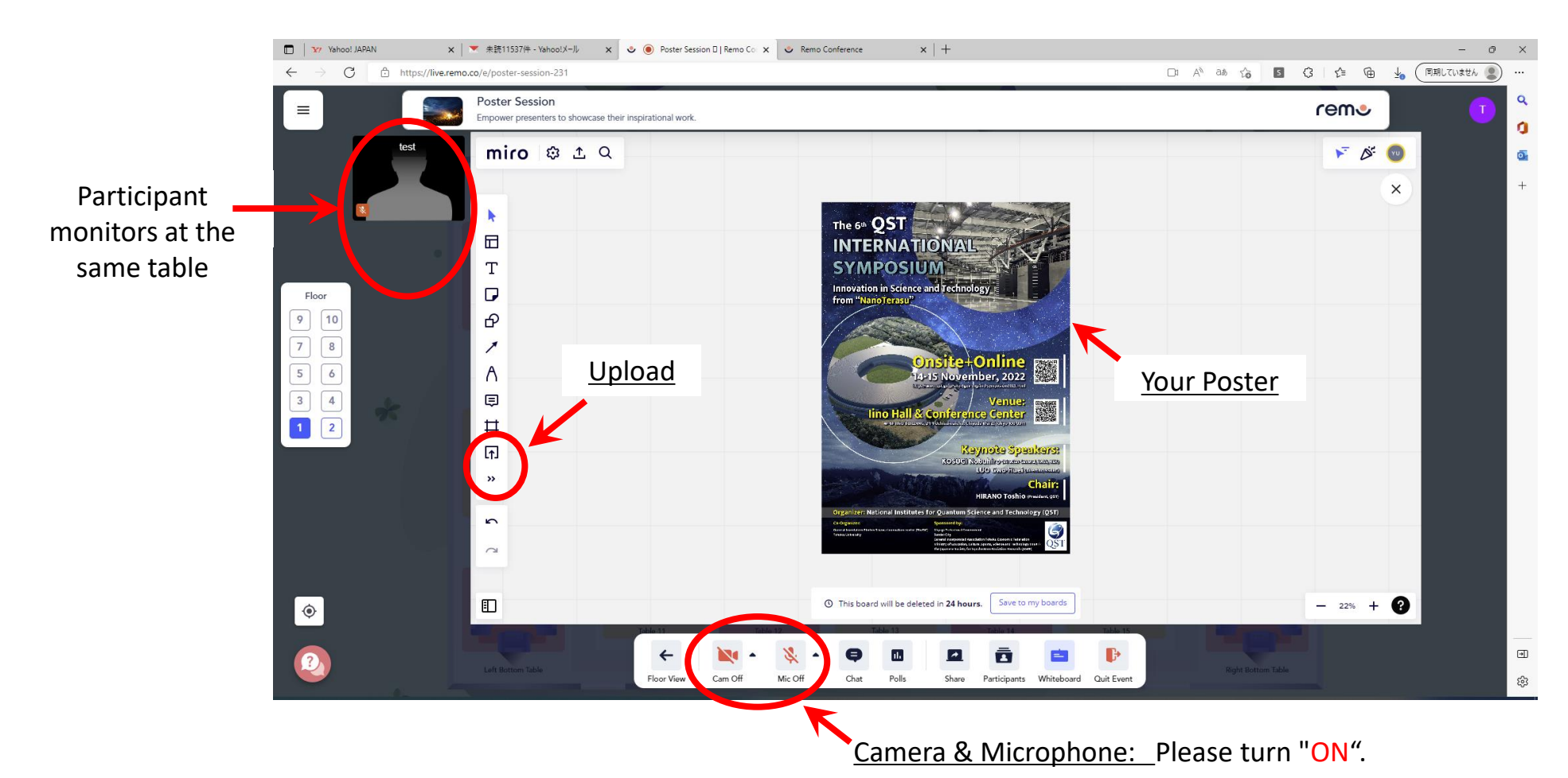